# RedCard

Программное обеспечение персонализации лазером DCLE

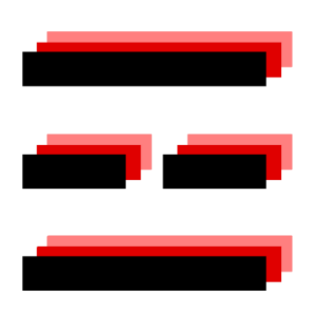

# Оглавление

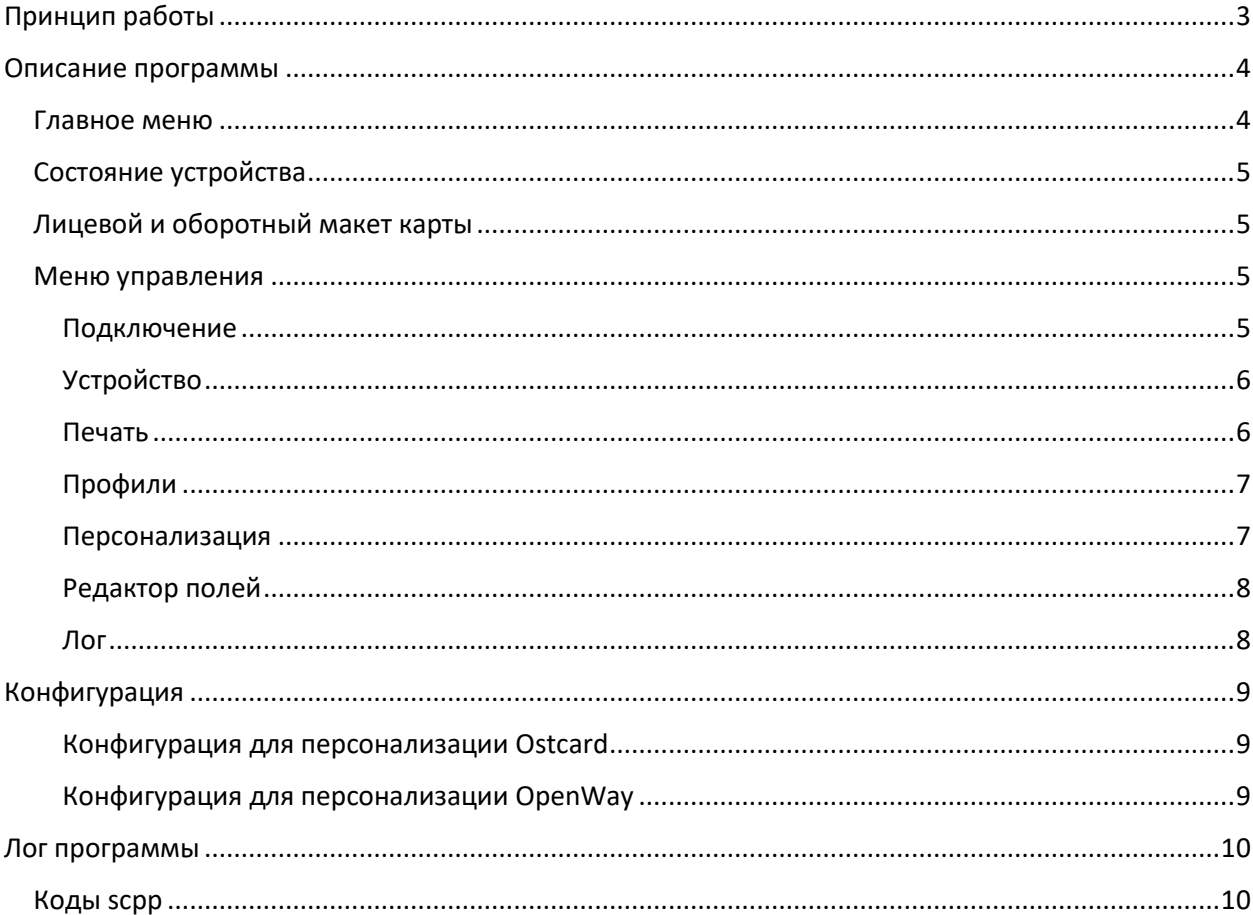

# <span id="page-2-0"></span>Принцип работы

Для работы лазера DCLE и создания дизайнов персонализации используются две программы: RedCard и SamLight.

SamLight – программа позволяющая задавать дизайны графической персонализации и устанавливать профили луча лазера. С помощью SamLight задаются статические текстовые поля, изображения, штрих-коды и другие графические элементы. В случае с DCLE Smart она установлена на самом устройстве. Подключиться к нему можно с помощью удаленного рабочего стола. Подробнее по подключению и работе с SamLight смотрите в соответствующей инструкции.

RedCard – программа, которая управляет процессом персонализации в т.ч. транспортом карты, потоками данных, отслеживании состояний, работой с чипом и т.д.

Дизайны RedCard требуются для того, чтобы связать поля дизайна SamLight с соответствующими данными клиента, в автоматическом режиме передать эти данные на устройство и запустить процесс персонализации.

## <span id="page-3-0"></span>Описание программы

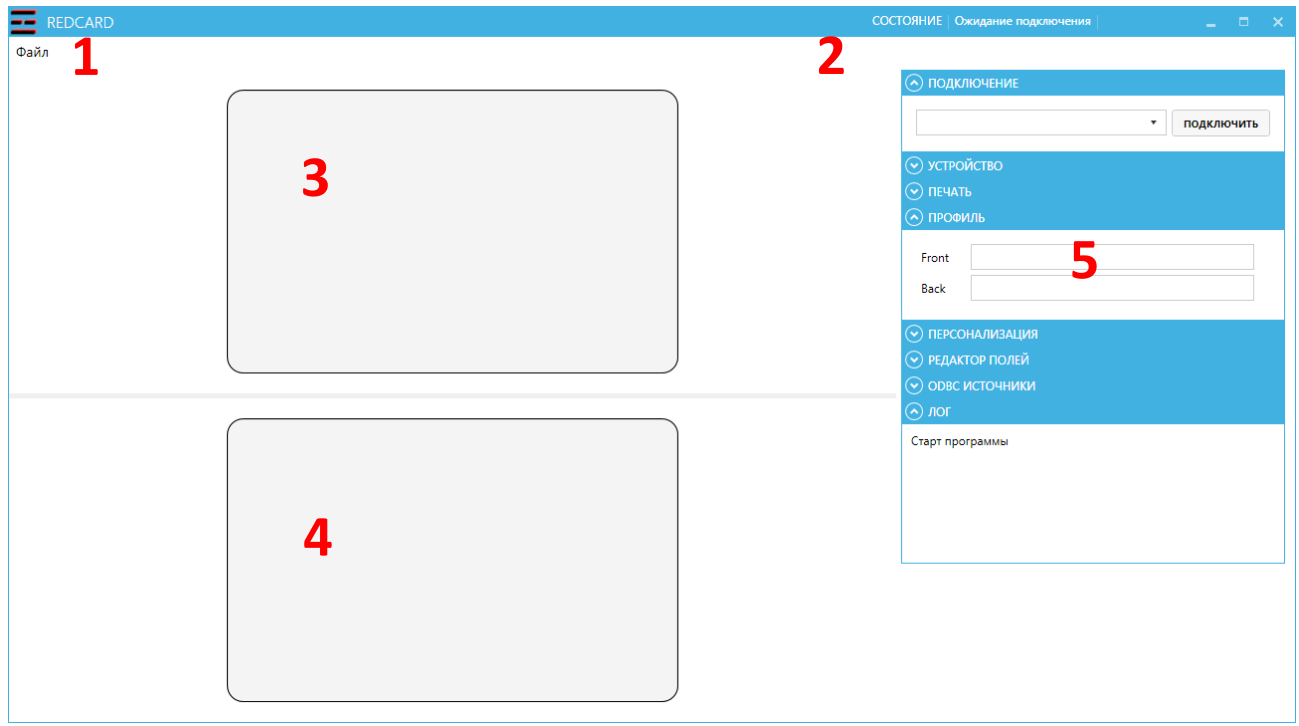

Главное окно программы состоит из следующих элементов:

- 1. Главное меню программы
- 2. Индикатор состояния устройства
- 3. Лицевой макет карты
- 4. Оборотный макет карты
- 5. Меню управления

#### <span id="page-3-1"></span>Главное меню

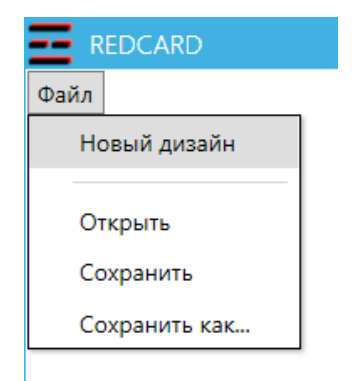

Меню файл позволяет создавать новые дизайны RedCard, открывать и сохранять существующие.

#### <span id="page-4-0"></span>Состояние устройства

Состояние устройства отображается в верхнем правом углу.

COCTORHIVE | READY |

Существуют следующие состояния:

READY – устройство включено и готово к работе

- BUSY устройство занято и выполняет операции
- INIT требуются выполнить команду инициализации

ERROR – ошибка на устройстве или в процессе персонализации

Ожидает подключения – требуется выбрать устройство и выполнить подключение

#### <span id="page-4-1"></span>Лицевой и оборотный макет карты

На макете карты располагаются поля данных и примерно визуализируют готовый продукт. Поля добавляются и редактируются с помощью меню управления.

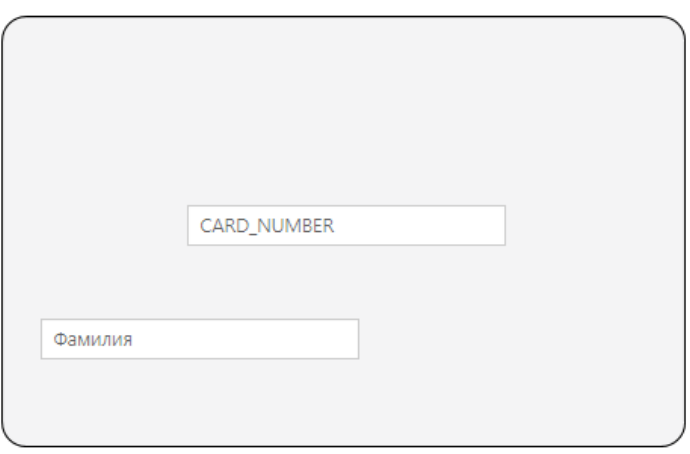

Поля на макете связываются при создании с полями в дизайне SamLight. Данные можно как вводить с клавиатуры, так и получать из ODBC или другого источника.

<span id="page-4-2"></span>Меню управления

<span id="page-4-3"></span>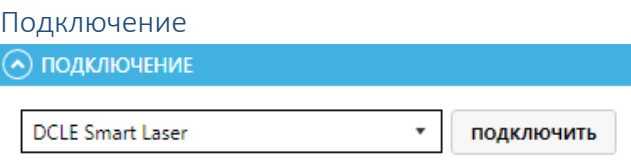

В блоке подключения выбирается устройство, с котором вы собираетесь работать.

**Для подключения к устройству, в конфигурационном файле RedCard.exe.config должен быть прописан корректный IP адрес устройства.**

<span id="page-5-0"></span>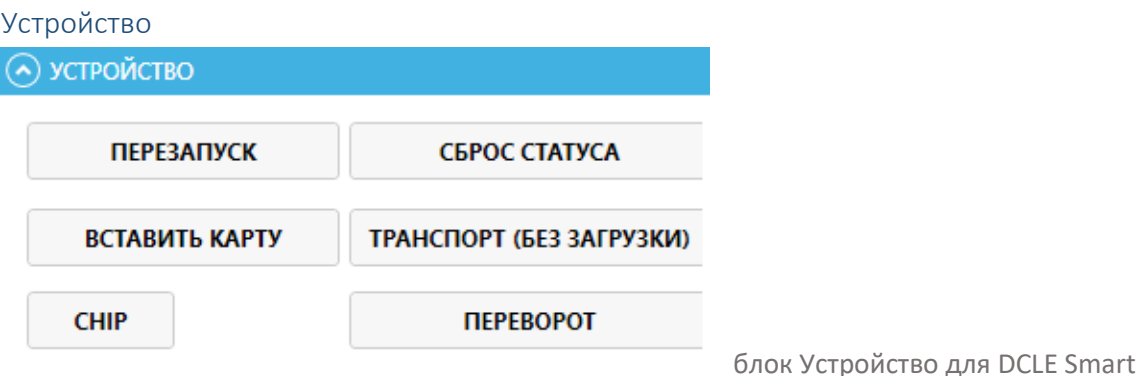

В блоке устройство расположены функции управления устройством и ручное управление транспортом. Может отличаться для разных типов устройств.

Кнопка **Перезапуск** используется после включения/перезагрузки/сброса ошибки устройства, чтобы привести его из состояния **INIT** в состояние **READY**.

Кнопка **Сброс статуса** используется для сброса ошибок на устройстве.

Кнопка **Вставить карту** позволяет вставить карту в устройство, а также протаскивает все карты внутри на следующие позиции. После нажатия, устройство на 30 секунд переходит в режим ожидания карты. В этот момент карту можно поднести к входному порту устройства.

Кнопка **Транспорт** протаскивает карты на следующие позиции без ожидания вставки новой карты.

Кнопка **CHIP** позволяет установить карту на иголки контактной станции чипового ридера.

Кнопка **Переворот** позволяет перевернуть карту во flip секции устройства.

В автоматическом режиме персонализации все эти действия выполняются автоматически.

<span id="page-5-1"></span>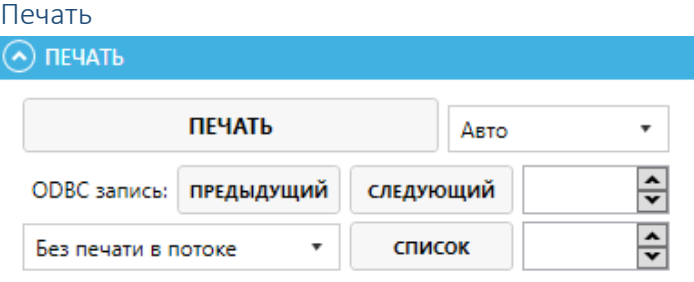

Блок Печать позволяет запускать персонализацию, выбирать режимы персонализации и используемые данные.

Кнопка **Печать** запускает процесс персонализации по выбранным параметрам.

Выпадающее меню **Авто** позволяет выбрать разные режимы персонализации. В случае **Авто** – происходит полная персонализация с чипом, магнитной полосой и графикой. Режим **Печать + транспорт** позволяет произвести гравировку графики без персонализации чипа и магнитной полосы. Режимы **только Front** и **только Back** позволяют в ручном режиме запустить только гравировку по одному из шаблоном. Управлять транспортом в этом случае надо вручную через меню Устройство.

ODBC запись: **Предыдущий/Следующий** позволяет переключаться между записями из файла – источника данных или ODBC источника. Порядковый номер записи можно увидеть в текстовом окне справа.

Выпадающий список **Без печати в потоке** позволяет управлять режимами печати в потоке. Режим **Без печати в потоке** производит персонализацию только по одной выбранной записи. Режим **Весь файл** производит персонализацию по целому файлу данных от начала и до конца. Режим **Диапазон** персонализирует от начального индекса записи до конечного. Индексы указываются в текстовых полях справа. Режим **Список** персонализирует записи, заданные в окне по нажатию кнопки **Список**. Там можно посмотреть все записи в файле и выбрать одну или несколько для персонализации.

<span id="page-6-0"></span>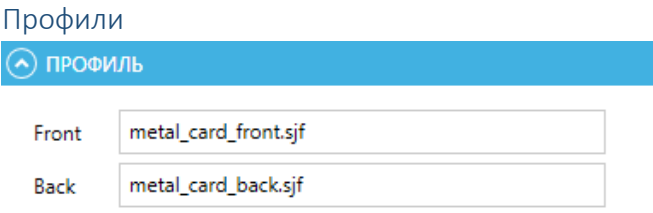

Блок Профили позволяет задать имена профилей SamLight используемых в данном дизайне. Так как в SamLight профиль лицевой стороны и профиль задней стороны это два разных файла, то в текстовых полях следует указывать оба названия.

#### <span id="page-6-1"></span>Персонализация

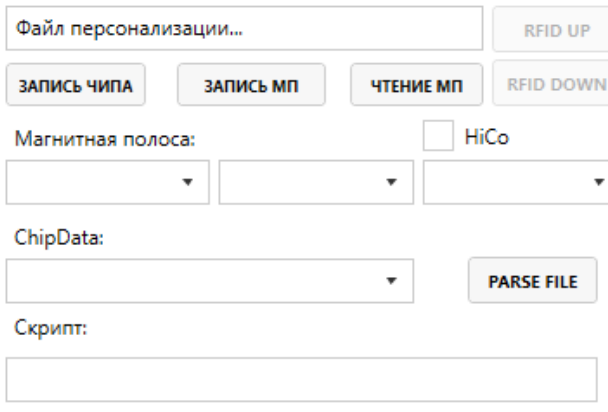

Блок персонализации позволяет управлять данными для персонализации.

По двойному нажатию на поле **Файл персонализации** открывается диалоговое окно в котором можно выбрать файл с данными. После загрузки файл автоматически по разделителю «**#**» и сохраняет найденные теги. Далее эти теги можно привязать к трекам **магнитной полосы**, данным **чипа** или к полям **данных на макете** карты. Последнее делается через **Редактор полей**.

В случае, если автоматический парсинг файла не работает по какой-то причина, в программе есть возможность в ручную указать поля данных в файле на персонализацию. Для этого в конфигурационном файле **RedCard.xml** требуется переключить режим **forcedBackupPerso** и в ручную указать поля с данными (подробнее см. в главе **Конфигурация**).

**Чекбокс HiCo** отвечает за коэрцетивность записи магнитной полосы. В большинстве случаев он должен быть включен.

При загрузке шаблонов из более старых версий, в чекбоксе будет символ «-». В этом случае надо выбрать нужное значение (чаще всего, включить) и сохранить шаблон.

<span id="page-7-0"></span>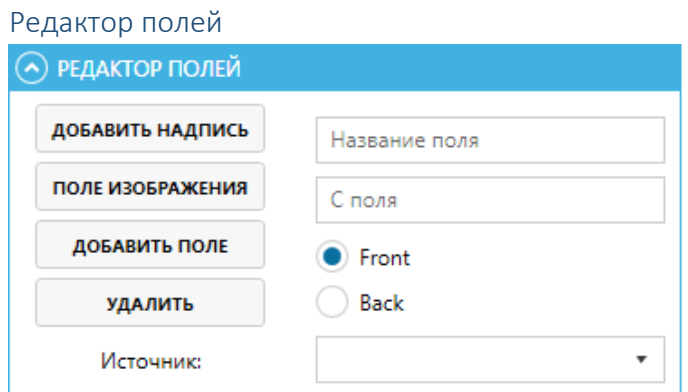

Блок Редактор полей позволяет управлять полями на макете карты. Для того, чтобы добавить поле и связать его с дизайном SamLight требуется сделать следующее:

- 1. Ввести название поля, которое будет отображаться на макете.
- 2. В поля «С поля» ввести названия соответствующего поля в дизайне SamLight
- 3. Выбрать на каком макете будет расположено поле.
- 4. Нажать кнопку **Добавить поле**

Если требуется получать данные автоматически из файла, загрузите файл с данными и получите из него список тегов данных. Этот список будет отображаться в поле **Источники.** Следует выбрать нужный тег из выпадающего списка, ввести название поля в SamLight и нажать Добавить поле.

Для того, чтобы удалить ранее созданное поле, нажмите кнопку **Удалить** – программа перейдет в режим удаления полей. После этого достаточно нажать на поле на макете, и оно будет удалено. Для выхода из режима удаления, нажмите на кнопку Удалить повторно.

<span id="page-7-1"></span>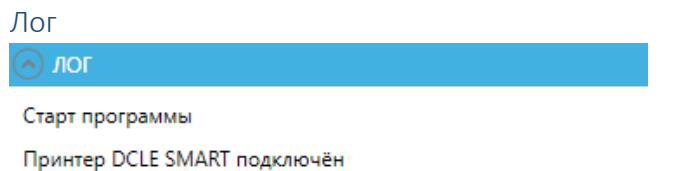

Блок логгирования отображает последнюю информацию о том, что происходит в программе, а также выводить состояние персонализации и появляющиеся ошибки. Лог, с дополнительными подробностями, записывается в файле в папке Logs в директории запуска программы.

# <span id="page-8-0"></span>Конфигурация

Файл конфигурации RedCard.xml расположен в директории запуска программы.

forcedDataSource (1/0) - переключает программу между получением данных из ODBC источника (0) или из файла (1).

forcedBackupPerso (1/0) - переключает режим парсинга файла с данными. Если установлено значение (0) применяется автоматический парсинг при загрузке файла данных. При установленном значении (1) используется разметка, прописанная в теге PersoData.

Для того, чтобы добавить поле данных вручную в блоке <PersoData> </PersoData> создайте новый тег, название которого будет начинаться с р\_ и заканчиваться названием соответствующего поля SamLight, например, <p EXPIRY DATE>178,5</p EXPIRY DATE>. Для выбора данных до конца строки достаточно указать только стартовый индекс.

testMode (1/0) - при установленном значении (1) отключает проверку записи и отслеживание ошибок чипа.

<span id="page-8-1"></span>Конфигурация для персонализации Ostcard

 $HSip - IP$  адрес HS сервера.

ReaderName - имя чипового ридера

ReaderIndex - индекс чипового ридера

#### <span id="page-8-2"></span>Конфигурация для персонализации OpenWay

OpenwayEnabled - включает режим персонализации OpenWay, иначе работает персонализация Ostcard.

# <span id="page-9-0"></span>Лог программы

Логи программы находятся в директории запуска программы в папке Logs.

### <span id="page-9-1"></span>Коды scpp

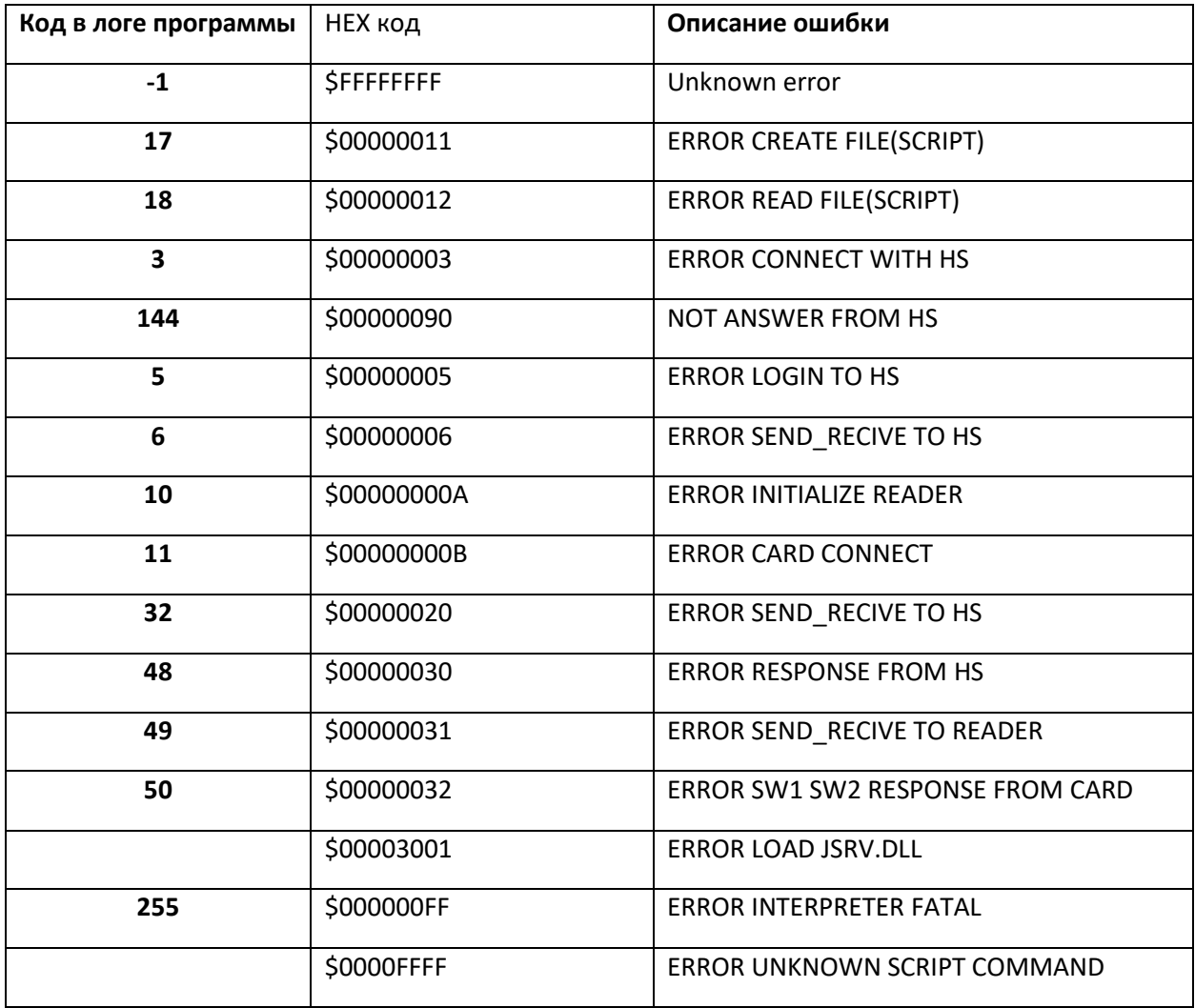